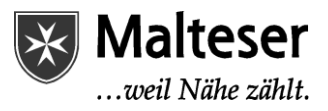

## **Dateien in einer Dokumentenbibliothek bereitstellen**

In dieser Anleitung erfahren Sie, wie Sie Dateien wie Word-Dokumente oder Excel-Listen in einer Dokumentenbibliothek auf SharePoint bereitstellen.

Die Schritte in dieser Anleitung beziehen sich auf das alte SharePoint-Design. Diese sind in den meisten Fällen auf das neue Design übertragbar.

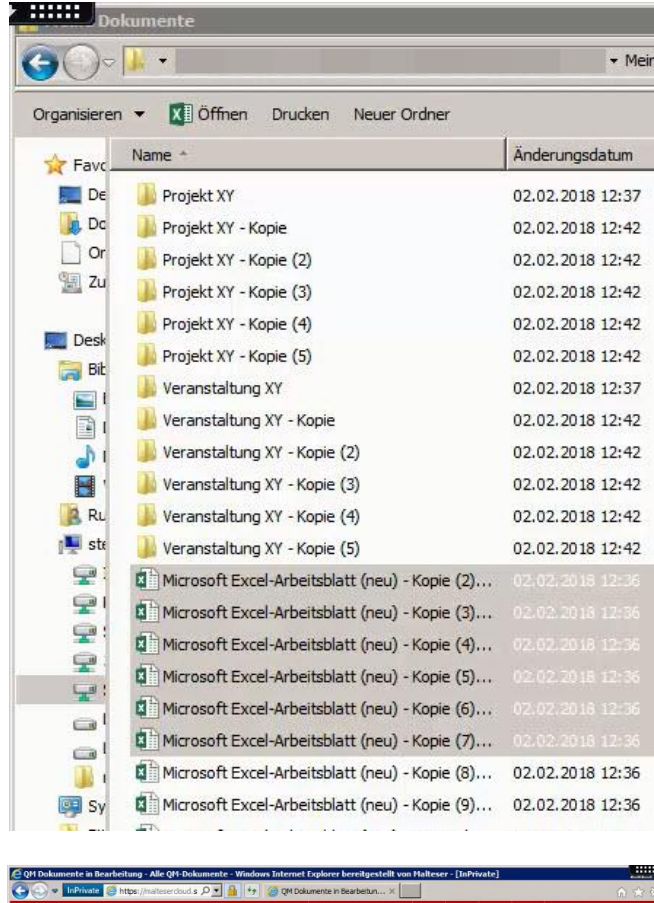

Navigieren Sie in SharePoint zu einer Doku-02.02.2018 12:42 mentenbibliothek.

Markieren Sie die gewünschten Dateien auf 02.02.2018 12:37 Ihrem Computer und ziehen Sie diese mit ge-02.02.2018 12:42 drückter linker Maustaste per Drag-and-drop in das Browserfenster.

> Lassen Sie die linke Maustaste in dem gekennzeichneten Feld in der Dokumentenbibliothek los.

Sie können maximal 100 Objekte in einem Vorgang hochladen.

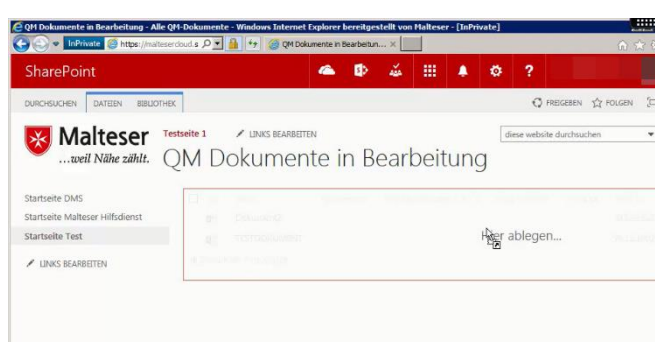

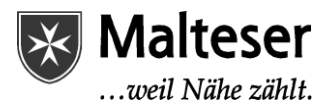

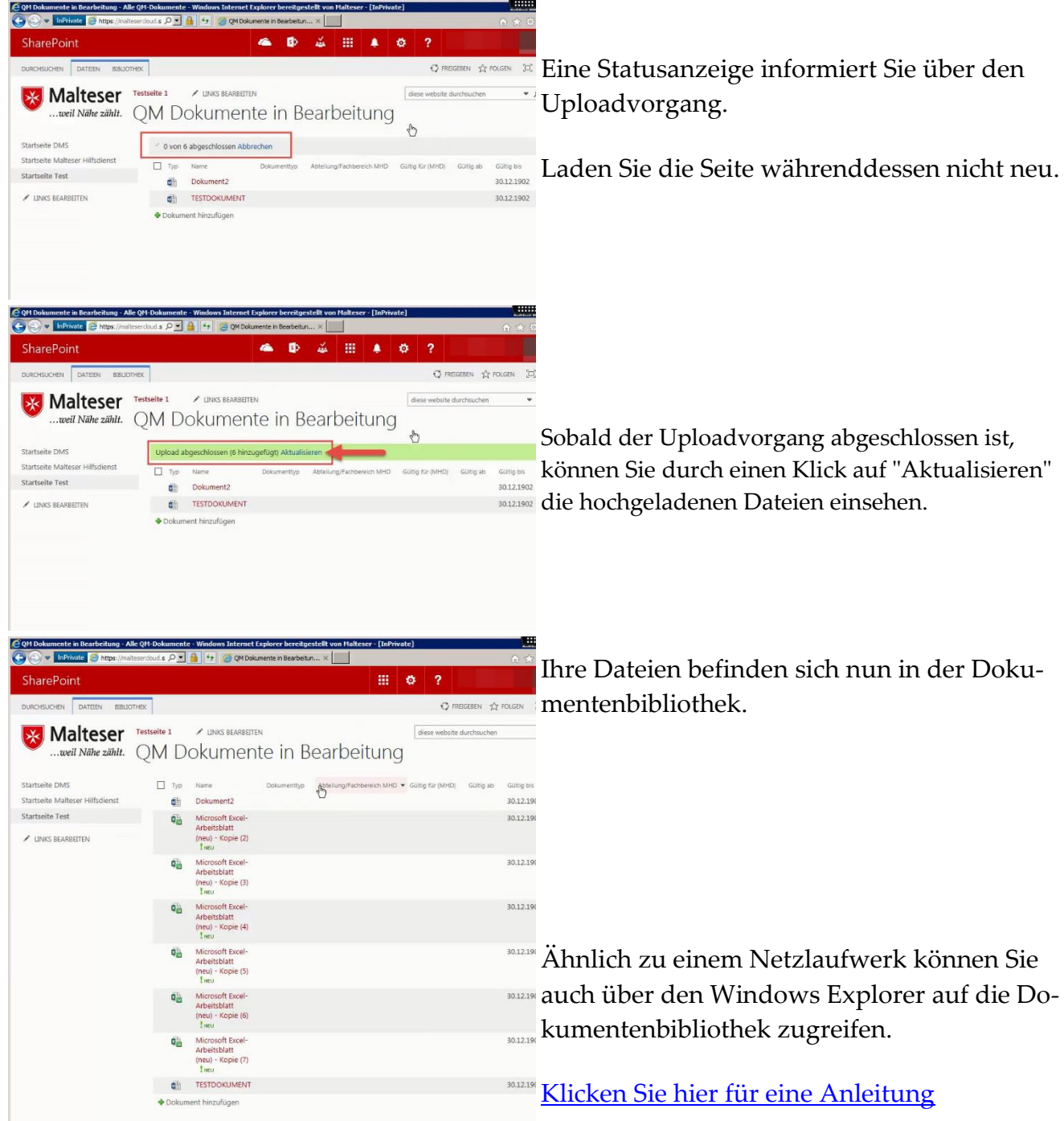